# Obtaining Copy Counts from Toshiba Color Copiers

*This information was prepared for the customers of TBS/CMG to facilitate the process of retrieving and reporting accurate meter readings.*

**INSTRUCTIONS BELOW ARE FOR THE FOLLOWING TOSHIBA e-STUDIO COLOR COPIER MODELS\***

**281c** /**351c /451c 2500c** / **3500c** /**3510c 3511**/**4511 4500c / 5500c**

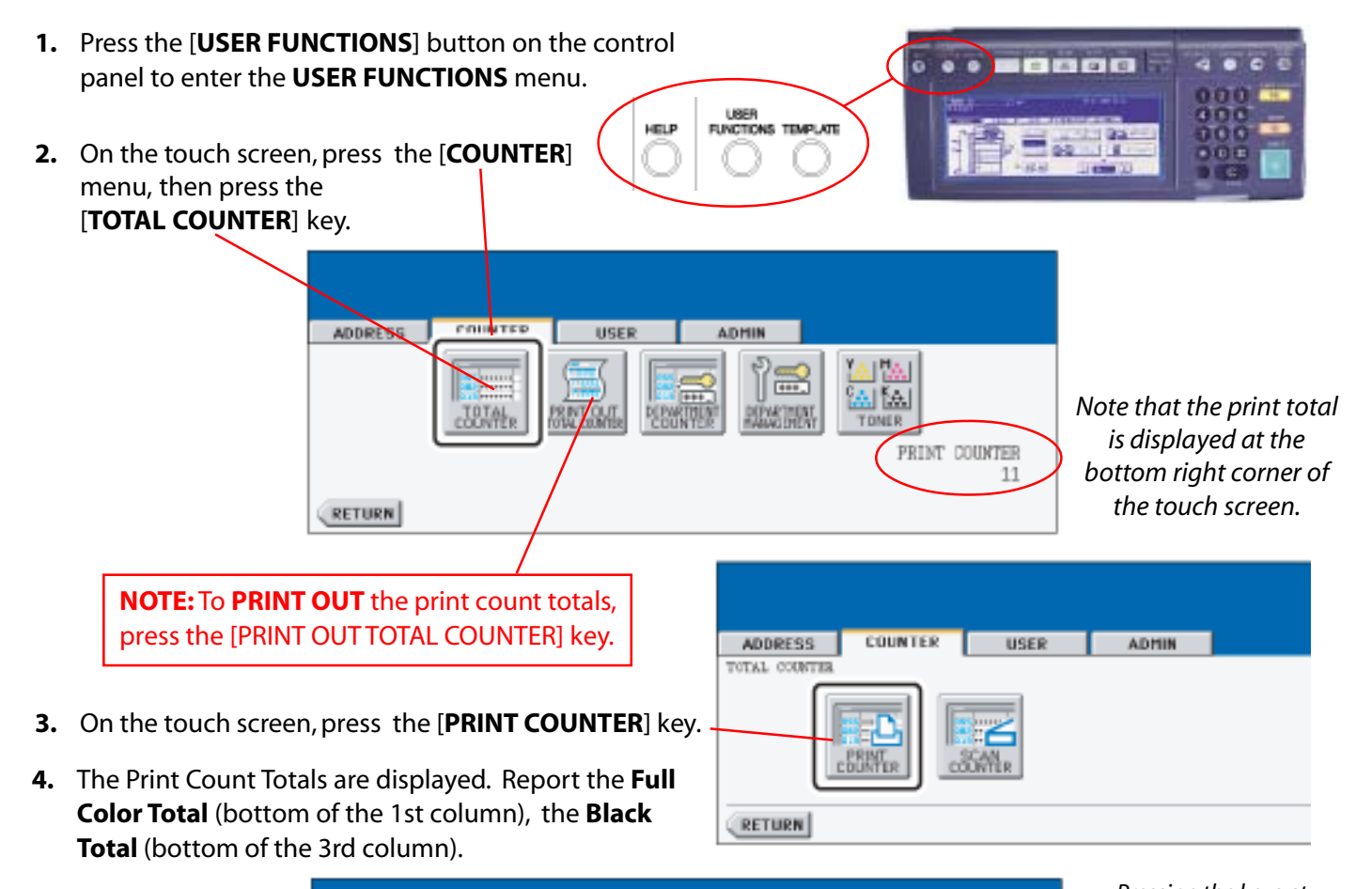

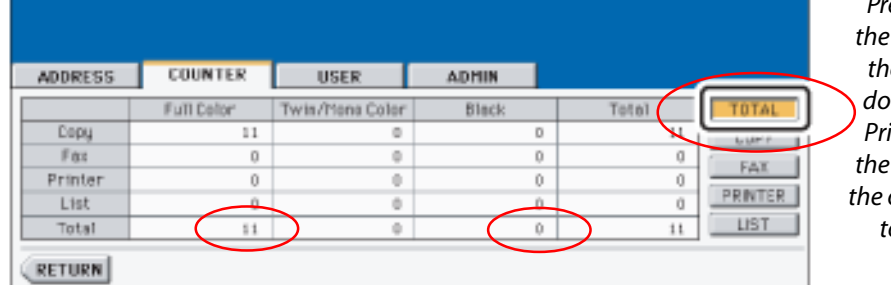

*Pressing the keys at the right will bring up the different breakdowns for Scan, Fax, Printer and List, but the "TOTAL" display is the only screen needed to report a meter count.*

#### \***INSTRUCTIONS FOR COLOR MODELS : 210c** / **310c 211c** / **311c 2100c** / **3100c 1)** Press the **[PROGRAM]** key on the control panel (if the key is  $\sqrt{2}$ **ECOLOR DE 1247 DES** not displayed, press the **PRE** or **NEXT** keys). 同 **2)** Press the **[TOTAL COUNTER]** key to display the Print Counter. FALCO IR **3)** Report the totals for **Full Color** and **Black** (located at the bottom of first and third columns). $(811.65)$

# HOW TO ACCESS COPIER COUNTS

*This information was prepared especially for the customers of TBS/CMG to facilitate the process of retrieving and reporting accurate meter readings for Toshiba BLACK & WHITE copiers.*

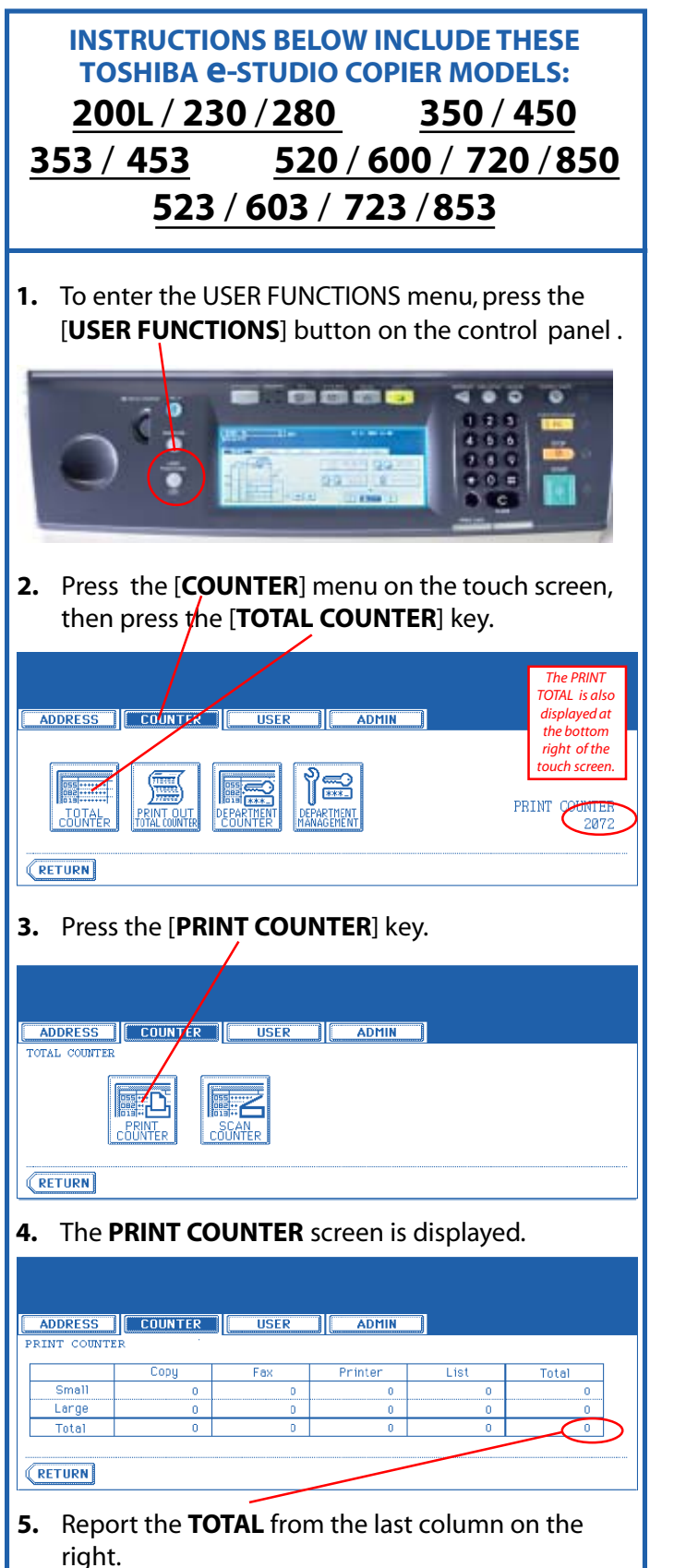

#### **COPY COUNT INSTRUCTIONS FOR e-STUDIO: 28** / **35** / **45**

- **1.** Press the [**JOB STATUS**] button located at the bottom of the control panel.
- **2.** On the touch screen, press the [**STATUS**] key.
- **3.** The **Print Counter Total** is displayed at the bottom right corner of the screen.

#### **COPY COUNT INSTRUCTIONS FOR e-STUDIO: 550** / **650** / **810**

These copiers have a mechanical counter at the top and to the left of the console.

#### **COPY COUNT INSTRUCTIONS FOR e-STUDIO: 162D**

- **1.** Press the [**MENU**] key. Press the  $\left[\blacktriangleleft\right]$  key  $\left(\odot\right)$  or  $\left[\blacktriangleright\right]$  key  $\left(\odot\right)$ until "**TOTAL COUNT**" appears.
- **2.** Then press the [**ENTER**] key.

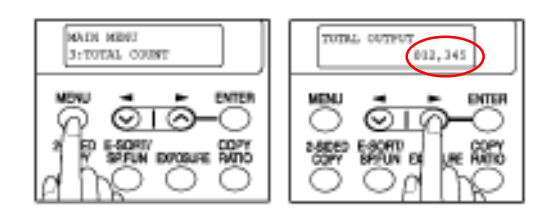

### **COPY COUNT INSTRUCTIONS FOR e-STUDIO: 232** / **282 233**

- **1.** Press the [**USER FUNCTION**] button located at the left of the control panel.
- **2.** On the touch screen, press the [**COUNTER**] key.
- **3.** On the touch screen, press the [**PRINT COUNTER**] key.
- **4.** The **PRINT COUNTER TOTAL** is displayed at the bottom right corner of the screen.

## **HOW TO READ & RECORD PRINT OUT OF COUNTER LIST:**

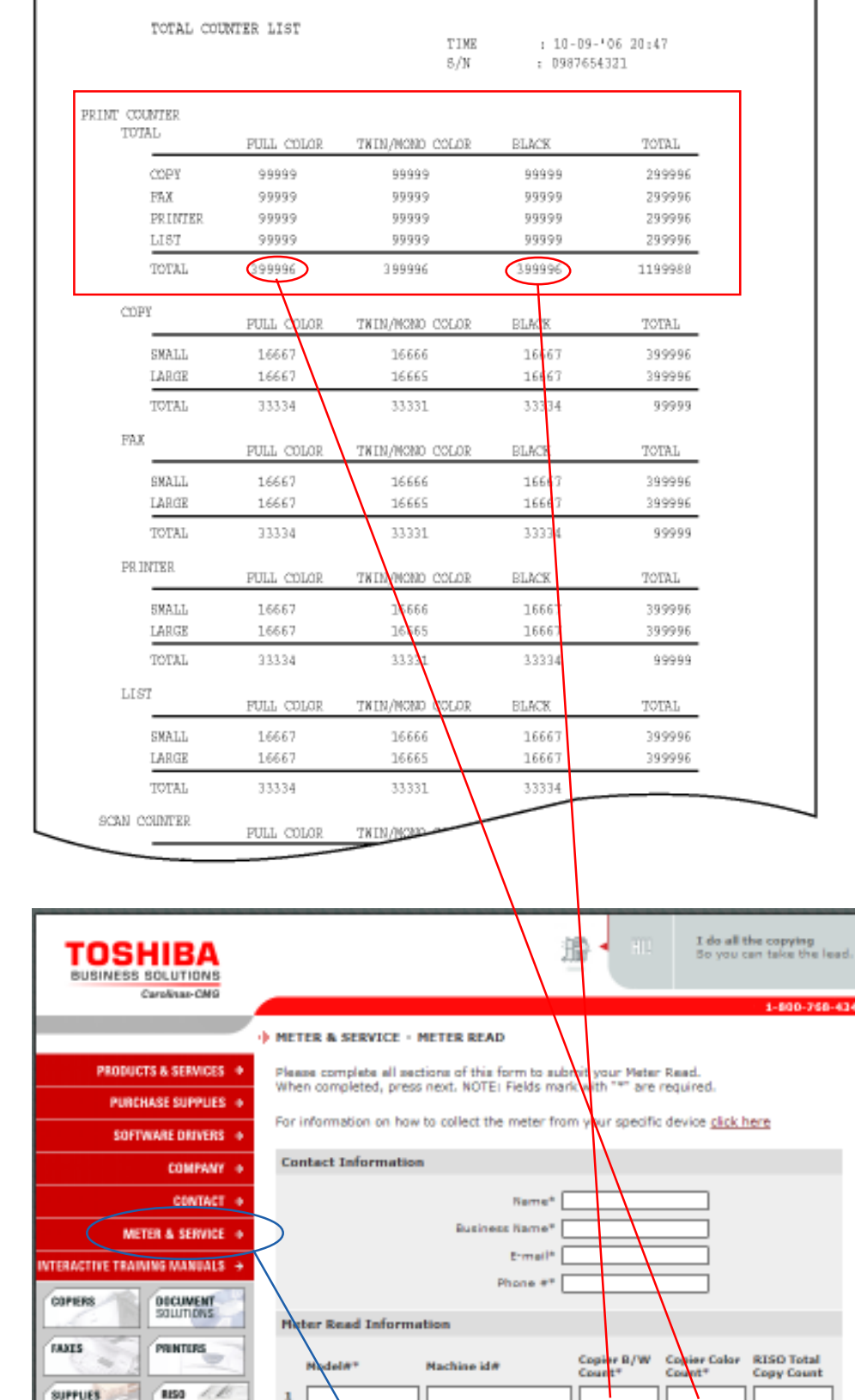

*To get to the Meter Reading screen from the www.tbscmg.com home page, simply select "Meter & Service."*

#### **To the left is a Print-Out sample of the Counter List.**

When reporting the meter readings to TBS/CMG, refer only to "PRINT COUNTER information within the first section of the print-out at the top.

For meter readings, only the totals of the **FULL COLOR COUNT** within the first column (circled) and the **BLACK METER COUNT** total within the third column (circled) is all that need to be reported to TBS/CMG.

You may report meter counts by calling our toll-free number,

**1-800-768-4349** or through our web-site:

**www.tbscmg.com**

#### **This is our web-site's meter-reading screen.**

Simply fill in the asterisked fields of the **Contact Information** section (Name, Business Name, E-mail, Phone) and in the **Meter Read Information** section (model, Machine ID#) place the counts for your copier(s) in the required fields and submit.